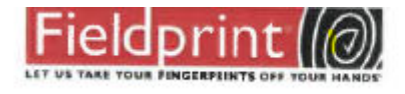

## REGISTRACION PARA VOLUNTARIOS QUE REQUIEREN HUELLAS DIGITALES

A continuación, le mostramos como registrarse en línea y hacer una cita para sus huellas digitales:

- 1. Entre a la internet y navegue a la página [www.fieldprintflorida.com](http://www.fieldprintflorida.com/)
- 2. En la parte superior derecha de la pantalla seleccione: Español

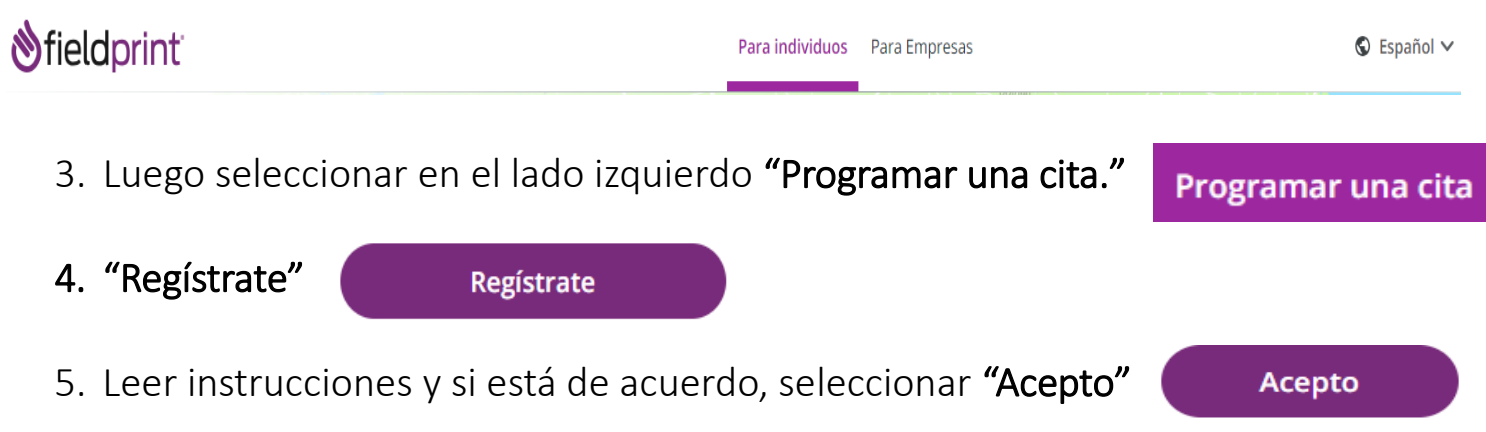

6. Luego llenar toda la información personal que contiene el Asterisco en Rojo \* debe crear un código de seguridad, luego elegir alguna pregunta y proveer la respuesta.

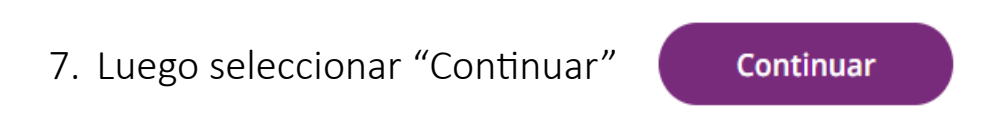

- 8. Le preguntará la razón de las huellas digitales.
- 9. CODIGO PARA Fieldprint En tipo de empleo, asegúrese de elegir voluntario

10. Entre el siguiente código, asegúrese que utilizar la mayúscula y minúscula tal como se muestra debajo

## FPAOMParishVol

- 11. Elija la oficina de Fieldprint
	- a. Hay una opción para localizar la oficina de Fieldprint más cercana a su dirección.
	- b. Seleccione la oficina que le sea más conveniente.
- 12. Registre su cita
	- a. Le saldrá un calendario para que introduzca la fecha que desee.
	- b. Le saldrá una lista del horario disponible en la oficina que usted eligió
	- c. Seleccione la hora
	- d. Finalmente Registre su cita
- 13. El último paso es la Página de Confirmación con el día, la hora y la oficina de su cita. Asegúrese de obtener la confirmación, usted tiene la opción de imprimirla, escribirla a mano o puede esperar que se la envíen por correo electrónico.
- 14. Los aplicantes deben llevar consigo 2 formas de identificación:
	- a. Licencia de conducir o Identificación Personal Valida
	- b. Pasaporte de Estados Unidos o de su país natal
	- c. Tarjeta de Seguro Social
	- d. Tarjeta de Crédito
	- e. Recibo de Luz o Agua

## SERVICIO AL CLIENTE DE FIELDPRINT:

Para cualquier consulta, sírvase comunicarse con el departamento de servicio al cliente de Fieldprint al 1-800-799-1067 o CustomerService@fieldprint.com también puede seleccionar "Contactos" en la página web.